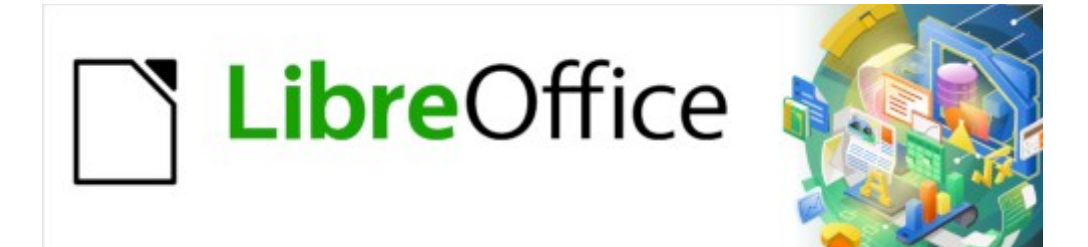

Guía de Writer 7.3

# *Capítulo 7 Imprimir, exportar, enviar por correo electrónico y firmar*

# <span id="page-1-0"></span>**Derechos de Autor**

Este documento tiene derechos de autor © 2023 por el equipo de documentación de LibreOffice. Los colaboradores se listan más abajo. Se puede distribuir y modificar bajo los términos de la «GNU General Public License» versión 3 o posterior o la «Creative Commons Attribution License», versión 4.0 o posterior. Todas las marcas registradas mencionadas en esta guía pertenecen a sus propietarios legítimos.

### **Colaboradores**

#### **De esta edición**

Jean Hollis Weber

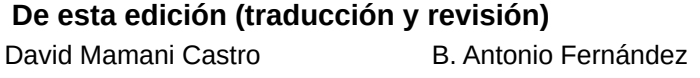

#### **De ediciones previas**

Jean Hollis Weber Kees Kriek John A Smith Bruce Byfield Gillian Polack Dante Legaspi

Ron Faile Jr. **De ediciones previas (traducción y revisión)**

Juan C. Sanz Cabrero

### **Comentarios y sugerencias**

Puede dirigir cualquier comentario o sugerencia acerca de este documento al foro del equipo de documentación: <https://community.documentfoundation.org/c/spanish/documentation/11>.

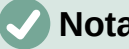

# **Nota**

Todo lo que publique en este foro, incluyendo su dirección de correo y cualquier otra información personal que escriba en el mensaje se archiva públicamente y no puede ser borrada.

## **Fecha de publicación y versión del programa**

Versión en español publicada en abril de 2023. Basada en la versión 7.3 de LibreOffice.

## **Uso de LibreOffice en macOS**

Algunas pulsaciones de teclado y opciones de menú son diferentes en macOS de las usadas en Windows y Linux. La siguiente tabla muestra algunas sustituciones comunes para las instrucciones dadas en este capítulo. Para una lista detallada vea la ayuda de la aplicación.

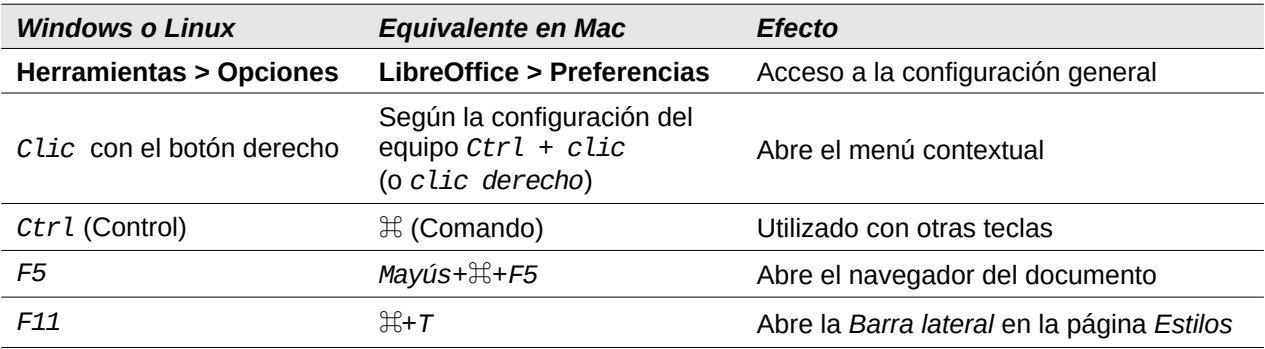

# **Contenido**

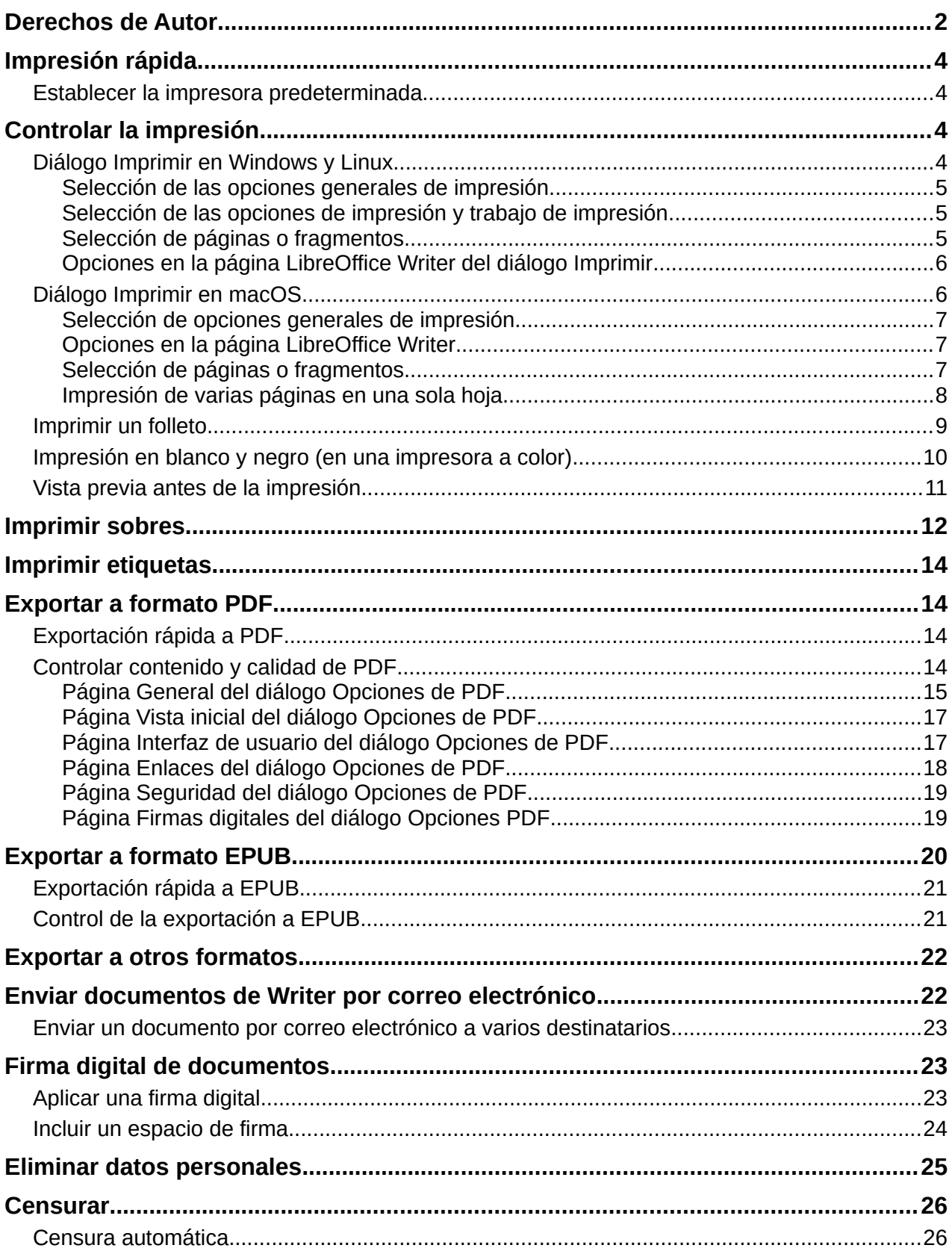

# <span id="page-3-3"></span>**Impresión rápida**

Si el icono *Imprimir directamente* está visible en la barra de herramientas *Estándar*, puede hacer clic en él para imprimir todo el documento utilizando la configuración de impresión predeterminada. Si no está visible, puede hacerlo visible haciendo clic con el botón derecho en la barra de herramientas, apuntando a *Botones visibles* y seleccionando *Imprimir directamente*.

### <span id="page-3-2"></span>**Establecer la impresora predeterminada**

Para establecer la impresora predeterminada, seleccione **Archivo > Configuración de la impresora** en el menú. Se abre el diálogo *Configurar impresora* (figura [1](#page-3-4)). Para acceder a opciones específicas de impresión de Writer, haga clic en el botón *Opciones*. Estas opciones también están disponibles en **Herramientas > Opciones > LibreOffice Writer > Imprimir** y opciones de impresión genéricas en **Herramientas > Opciones > LibreOffice > Imprimir**. Consulte el «Capítulo 20, Personalizar Writer», para más información.

<span id="page-3-4"></span>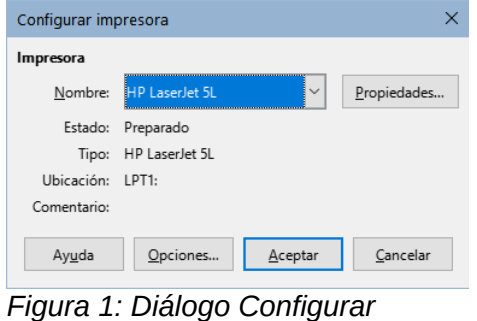

*impresora*

# <span id="page-3-1"></span>**Controlar la impresión**

Para obtener más control sobre la impresión, use el diálogo *Imprimir* (**Archivo > Imprimir**, *Ctrl+P* o + ⌘ *P* en macOS o en el ícono *Imprimir* en la barra de herramientas *Estándar*)

# <span id="page-3-0"></span>**Diálogo Imprimir en Windows y Linux**

En Windows y Linux, el diálogo *Imprimir* (figura [2\)](#page-3-5) tiene dos páginas, donde puede ajustar varias opciones, como se describe en las siguientes secciones.

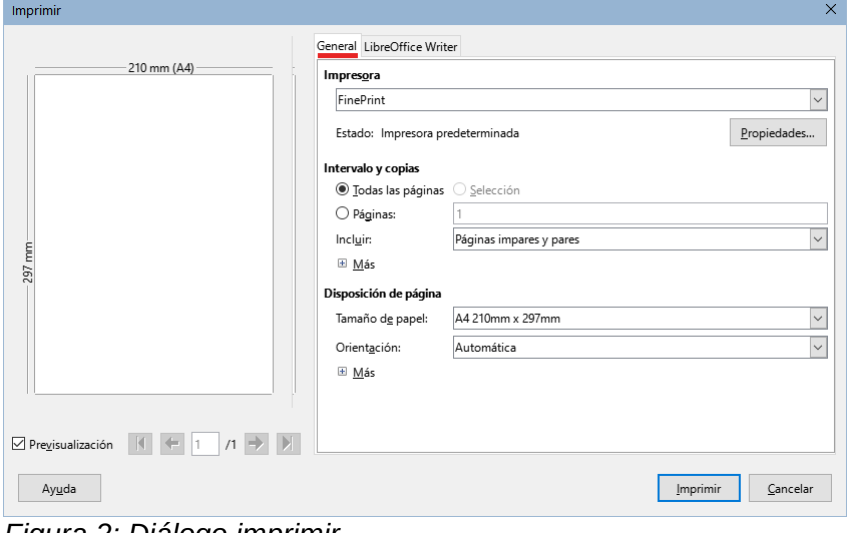

<span id="page-3-5"></span>*Figura 2: Diálogo imprimir*

#### <span id="page-4-2"></span>*Selección de las opciones generales de impresión.*

En la página *General* del diálogo *Imprimir*, puede elegir:

- La impresora (de la lista de impresoras disponibles).
- Las páginas que se van a imprimir, cuantas copias se van a imprimir y si se deben clasificar (sección *Intervalo y copias*).
- Tamaño del papel y orientación de la impresión (sección *Disposición de página*).
- Cuántas páginas imprimir en una misma hoja de papel y si trazar un borde alrededor de cada página (sección *Disposición de página*).
- Si se va a imprimir un folleto (consulte «[Imprimir un folleto»](#page-8-0) más adelante).
- Si se quiere imprimir las páginas en el orden inverso (en algunas impresoras es necesario para que hojas se coloquen en el orden de correcto).
- Si se deben imprimir los comentarios que se encuentran en el documento y dónde situarlos en la impresión.

#### <span id="page-4-1"></span>*Selección de las opciones de impresión y trabajo de impresión*

Para mostrar el diálogo de propiedades de la impresora, haga clic en el botón *Propiedades*, debajo de la impresora seleccionada, podrá establecer la orientación (vertical u horizontal), la bandeja de alimentación y el tamaño del papel.

Si desea imprimir varias copias con las hojas ordenadas en cada una de ellas, en lugar de que las hojas estén intercaladas, haga clic en el botón *Más* en la parte inferior de la sección *Intervalo y copias.*

#### <span id="page-4-0"></span>*Selección de páginas o fragmentos*

Además de imprimir un documento completo, puede especificar páginas individuales, intervalos o una selección de páginas de un documento.

#### **Página Individual**

- 1) En la sección Intervalo y copias del diálogo *Imprimir*, seleccione la opción *Páginas*. El cuadro de texto muestra el número en que se encuentra el cursor.
- 2) Introduzca el número de página que desea imprimir. La vista previa cambia para mostrar la página seleccionada.

#### **Intervalo de páginas**

- 1) En la sección *Intervalo y copias* del diálogo *Imprimir*, seleccione la opción *Páginas*.
- 2) Ingrese los números de página del las páginas que quiera imprimir (por ejemplo, 1–4 o 1,3,7,11 o una combinación de los intervalos).

#### **Selección de texto o gráficos**

- 1) Seleccione el texto u objetos para imprimir y luego abra el diálogo *Imprimir*.
- 2) La opción *Selección* de la sección *Intervalo y copias* del diálogo, se activa y queda seleccionada y el cuadro de vista previa muestra la selección (figura [3\)](#page-5-2).

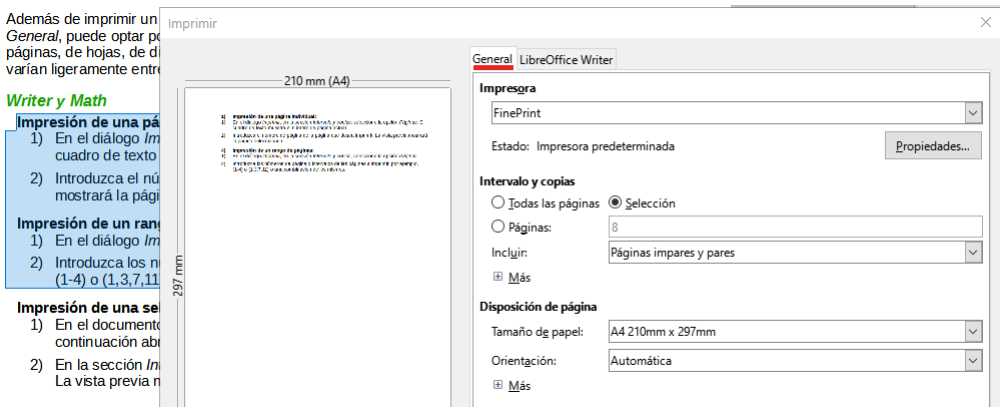

<span id="page-5-2"></span>*Figura 3: Impresión de una selección de texto.*

### <span id="page-5-1"></span>*Opciones en la página LibreOffice Writer del diálogo Imprimir*

En la página *LibreOffice Writer* (figura [4](#page-5-3)) puede ajustar la impresión de contenidos (por ejemplo, imágenes o texto oculto), imprimir texto en negro (incluso si se define un color para el texto) o imprimir automáticamente las páginas en blanco insertadas automáticamente.

Algunas opciones puede que no estén disponibles siempre. Por ejemplo, si el documento no contiene comentarios, las opciones para imprimir comentarios están desactivadas.

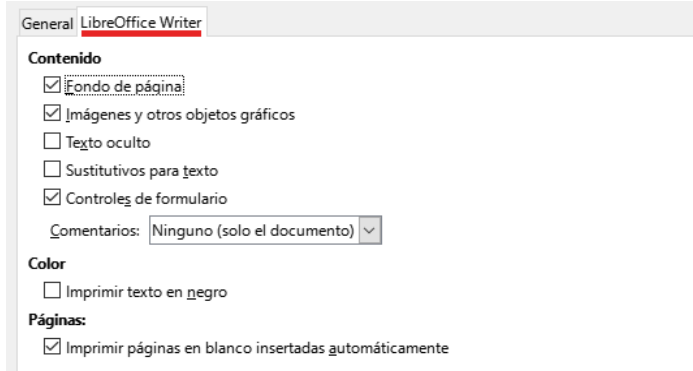

<span id="page-5-3"></span>*Figura 4: Diálogo Imprimir (página LibreOffice Writer)*

## <span id="page-5-0"></span>**Diálogo Imprimir en macOS**

El diálogo *Imprimir* de LibreOffice en macOS tiene varias páginas. Estas páginas se enumeran en un menú desplegable debajo de la sección superior del diálogo (figura 5).

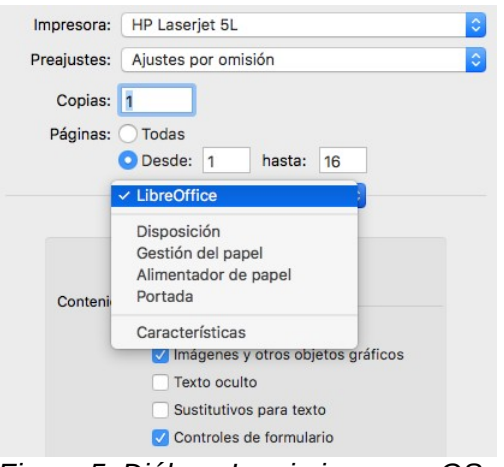

<span id="page-5-4"></span>*Figura 5: Diálogo Imprimir en macOS*

#### <span id="page-6-2"></span>*Selección de opciones generales de impresión*

En la parte superior del diálogo *Imprimir* en macOS (figura [5](#page-5-4)), puede elegir

- La impresora, de la lista de impresoras disponibles.
- El número de copias para imprimir.
- Qué páginas imprimir: todas o un intervalo continuo de páginas; para un intervalo discontinuo de páginas, consulte la sección *Páginas* en *LibreOffice Writer* en la parte inferior del diálogo.

#### <span id="page-6-1"></span>*Opciones en la página LibreOffice Writer*

En la página de *LibreOffice Writer* del diálogo *Imprimir* en macOS (figura [6](#page-6-3)), puede elegir:

- Qué contenido imprimir: fondo de página, imágenes y otros objetos gráficos, texto oculto, marcadores de posición de texto y controles de formulario.
- Si imprimir el texto en negro, en lugar de cualquier color definido en el documento.
- Si imprimir páginas en blanco insertadas automáticamente, una selección de páginas o una selección de contenidos.
- Si imprimir y dónde imprimir comentarios.
- Si imprimir un folleto (consulte [«Imprimir un folleto»](#page-8-0) más adelante).

Algunas selecciones pueden que no estén disponibles siempre. Si el documento no contiene comentarios, la lista desplegable *Comentarios* está deshabilitada.

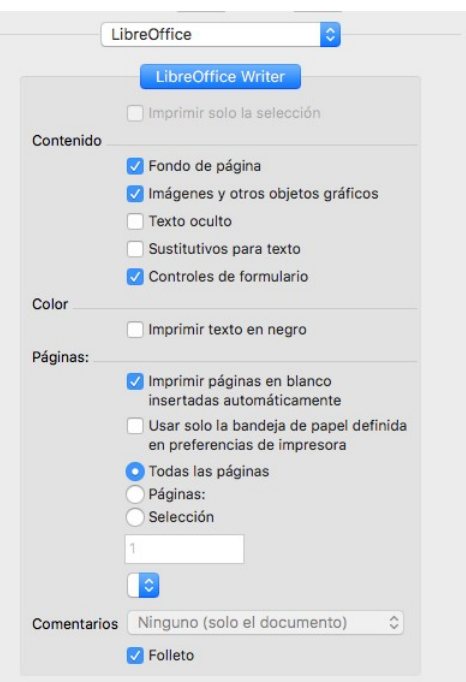

<span id="page-6-3"></span>*Figura 6: Página LibreOffice Writer del diálogo Imprimir en macOS*

#### <span id="page-6-0"></span>*Selección de páginas o fragmentos*

Además de imprimir un documento completo, puede optar por imprimir páginas individuales, un intervalo de páginas o una selección de un documento.

#### **Página individual**

Para imprimir una página individual, puede usar la sección *Páginas* del diálogo *Imprimir* (figura [5\)](#page-5-4). En la sección superior, ingrese el número de página requerido en las casillas *Desde:* y *hasta:*. El cuadro de vista previa de la izquierda cambia para mostrar la página seleccionada.

#### **Intervalo de páginas consecutivas**

Para imprimir un intervalo consecutivo de páginas, puede usar las opciones *Páginas* de la parte superior del diálogo *Imprimir* (en *LibreOffice*) (figura [5\)](#page-5-4). Ingrese los números de la primera y la última página en los campos *Desde* y *hasta* o utilice el método que se describe a continuación para imprimir intervalos de páginas no consecutivas.

#### **Intervalo de páginas no consecutivas**

Para imprimir un intervalo de páginas no consecutivas (por ejemplo, 1,3,7,11 o una combinación como 1–4; 7, 11, 22), debe usar la sección *Páginas* (en el área de *LibreOffice Writer*). Seleccione la opción *Páginas*. El cuadro debajo de *Selección* se activa. Escriba los números de página necesarios en este cuadro.

#### **Selección de texto o gráficos**

Para imprimir una selección de texto o gráficos: en el documento, seleccione el material para imprimir y luego abra el diálogo *Imprimir*. En la sección *Páginas* inferior, la opción *Selección* ahora está activa y seleccionada y el cuadro de vista previa muestra el material seleccionado (figura 7).

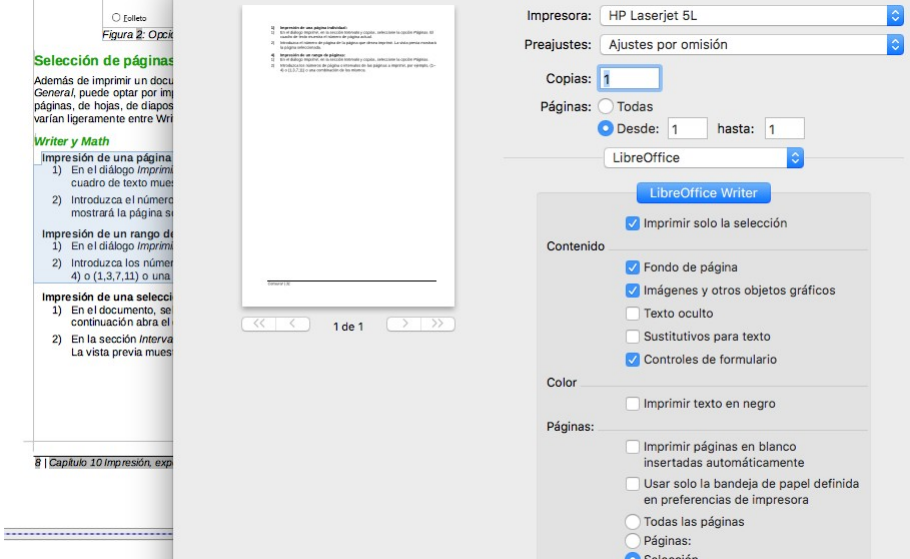

*Figura 7: Imprimir una selección de texto en macOS*

#### <span id="page-7-0"></span>*Impresión de varias páginas en una sola hoja*

Puede imprimir varias páginas de un documento en una hoja. Para hacer esto:

• **Windows o Linux**: en la sección *Disposición de página* de la página *General* del diálogo *Imprimir* (figura [8\)](#page-7-1), haga clic en *Más* y seleccione en la lista desplegable *Páginas por hoja* el número de páginas que desea imprimir por hoja de papel.

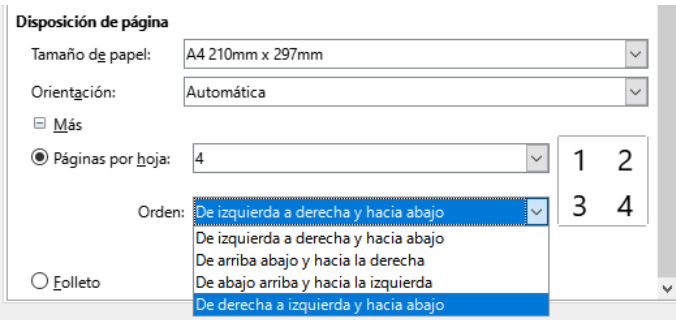

<span id="page-7-1"></span>*Figura 8: Disposición de las páginas al imprimir varias páginas por hoja (Windows y Linux)*

• **macOS**: vaya a la página *Disposición* (figura [9\)](#page-8-1) del diálogo *Imprimir* y seleccione en la lista desplegable *Páginas por hoja* el número de páginas que desea imprimir por hoja de papel.

Cuando imprima más de dos páginas por hoja, puede elegir la posición horizontal y en vertical en que se ordenarán en el papel.

El panel de vista previa cambia para mostrar cómo se verá el documento impreso.

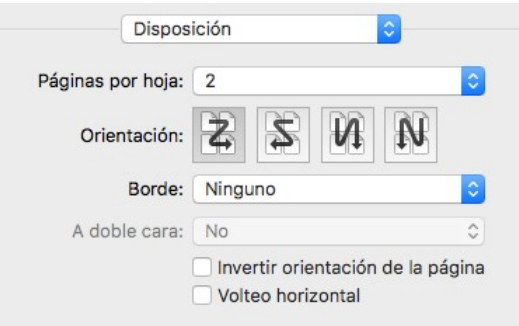

<span id="page-8-1"></span>*Figura 9: Disposición de páginas (macOS)*

### <span id="page-8-0"></span>**Imprimir un folleto**

En Writer, puede imprimir un documento con dos páginas por cada lado de una hoja de papel, dispuesto de modo que cuando las hojas impresas se doblen por la mitad, las páginas estén en el orden correcto para formar un libro pequeño o folleto.

# **Consejo**

Planifique su documento para que se vea bien cuando imprima como folleto; elija márgenes apropiados, tamaños de fuente, etc. Es posible que necesite experimentar.

El proceso para imprimir un folleto es el mismo para todos los sistemas operativos, pero las configuraciones se encuentran en diferentes lugares.

Para imprimir un folleto en una impresora de una sola cara:

1) **Windows y Linux**: en la sección *Disposición de página* de la página *General* del diálogo *Imprimir*, haga clic en *Más* y seleccione *Folleto* cerca de la parte inferior.

**macOS**: en la página de *LibreOffice* del diálogo *Imprimir*, seleccione *Folleto* en la parte inferior.

<span id="page-8-2"></span>La vista previa cambia para mostrar la secuencia en la que se imprimirán las páginas.

- 2) Si ha seleccionado *Asiático* o *Disposición de texto compleja* en su configuración de idioma[1](#page-8-3) , el diálogo *Imprimir* incluirá un menú desplegable junto al botón *Folleto* (no se muestra en la figura [10](#page-9-2)). Esta lista proporciona opciones escritura de izquierda a derecha y de derecha a izquierda. Seleccione la configuración requerida.
- 3) **Windows y Linux**: en la sección *Intervalo y copias* de la página *General* del diálogo *Imprimir*, seleccione *Páginas pares*

**macOS**: en la página *Gestión del papel* del diálogo *Imprimir* (figura [11\)](#page-9-1), en la lista desplegable *Páginas por imprimir*, seleccione *Páginas pares*.

<span id="page-8-3"></span>[1](#page-8-2) **Herramientas > Opciones > Configuración de idiomas > Idiomas** en Windows o Linux; **LibreOffice > Preferencias > Configuración de idiomas > Idiomas** en macOS.

4) Haga clic en *Imprimir*. Saque las páginas impresas de la impresora y vuelva a colocarlas en la impresora en la orientación correcta para imprimir en el lado en blanco. Es posible que deba experimentar para encontrar la disposición correcta para su impresora.

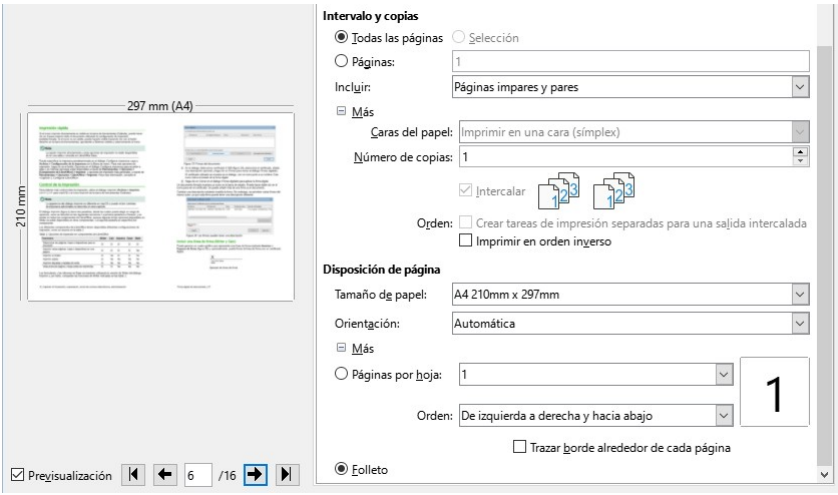

<span id="page-9-2"></span>*Figura 10: Impresión de folleto (Windows o Linux)*

5) **Windows y Linux**: En la sección *Intervalo y copias* de la página *General* del diálogo *Imprimir*, seleccione *Páginas impares*.

**macOS** En la página *Gestión del papel* del diálogo *Imprimir* (figura [11\)](#page-9-1), en la lista desplegable *Páginas por imprimir*, seleccione *Páginas impares*.

6) Haga clic en *Imprimir*.

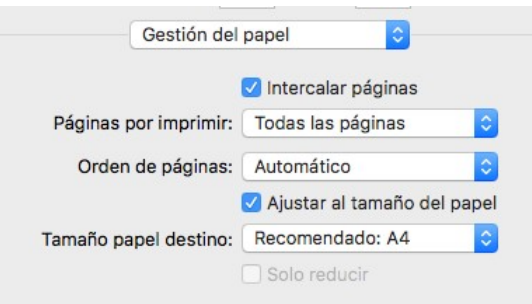

<span id="page-9-1"></span>*Figura 11: Impresión de folleto (macOS)*

# **Consejo**

Si su impresora puede imprimir a doble cara automáticamente, elija *Todas las páginas* en el paso 3 y omita los siguientes.

### <span id="page-9-0"></span>**Impresión en blanco y negro (en una impresora a color)**

Es posible que desee imprimir documentos en blanco y negro en una impresora a color. Hay varias opciones disponibles .

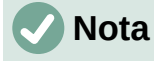

Puede que algunas impresoras de color impriman en color independientemente de la configuración que elija.

**Windows o Linux**: para un documento, cambie la configuración de la impresora para imprimir en blanco y negro o en escala de grises:

- 1) En el diálogo *Imprimir*, haga clic en *Propiedades* para abrir el diálogo *Propiedades de la impresora*. Las opciones disponibles varían de una impresora a otra, pero debe encontrar opciones para la configuración de color. Consulte la ayuda de la impresora o el manual del usuario para más información.
- 2) Las opciones de color pueden incluir blanco y negro o escala de grises. Elija la configuración requerida.
- 3) Haga clic en *Aceptar* para confirmar su elección y volver al diálogo *Imprimir*.
- 4) Haga clic en *Imprimir*.

**macOS**: para un documento, cambie la configuración de *Color* en la página de *LibreOffice Writer* del diálogo *Imprimir* (figura [6](#page-6-3)):

- 1) En la sección *Color*, seleccione *Imprimir texto en negro*.
- 2) Haga clic en *Imprimir*.

Para imprimir todo el documento en escala de grises, cambie la configuración de LibreOffice:

- 1) Utilice el menú **Herramientas > Opciones > LibreOffice > Imprimir** (macOS: **LibreOffice > Preferencias > LibreOffice > Imprimir**).
- 2) Seleccione la opción *Convertir colores en escala de grises*. Haga clic en *Aceptar* para guardar el cambio.

Para imprimir en negro todo el texto aunque tenga color y todas las imágenes en escala de grises, utilice el diálogo Imprimir:

- 1) Abra el diálogo Imprimir y en la página *LibreOffice Writer* (en macOS use el desplegable para acceder a la página *LibreOffice Writer*).
- 2) Marque la opción *Imprimir texto en negro.* Haga clic en *Aceptar* para guardar el cambio*.*

# **Consejo**

Si tiene imágenes en el documento, la escala de grises proporciona un mejor resultado que el blanco y negro.

## <span id="page-10-0"></span>**Vista previa antes de la impresión**

En Writer, la vista *Normal* de página muestra cómo se verá cada página cuando se imprima; Puede editar las páginas en esa vista. Si está diseñando un documento para imprimir a doble cara, es posible que desee ver cómo se ven las páginas opuestas. Writer proporciona dos maneras de hacer esto:

• *Diseño de vista* (vista editable): use el botón *Vista de libro* en la *Barra de estado* y reduzca el tamaño de visualización.

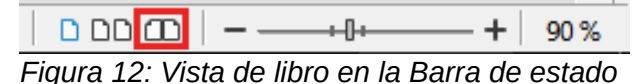

• *Previsualizar impresión* (vista de solo lectura).

Para utilizar la vista previa de impresión:

1) Elija **Archivo > Previsualizar impresión** en el menú, haga clic en el icono de *Alternar previsualización de impresión* en la barra de herramientas *Estándar* o presione *Ctrl+Mayús+O*. Writer ahora muestra la barra de herramientas *Vista preliminar* en lugar de la barra de herramientas *Formato*.

| □ □ □ ■ → |  $\langle$   $\langle$  |0 |  $\rangle$  |  $\rangle$  |  $\bigcirc$  | 75% |  $\vee$   $\bigcirc$  | □ ➡ Imprimir | ● Cerrar previsualización

*Figura 13: Barra de herramientas Previsualización de impresión*

- 2) Seleccione el icono de vista previa requerido: *Previsualización de página única*, *Previsualización de dos páginas*, *Previsualización de libro* o *Previsualizar varias páginas*.
- 3) Para imprimir el documento desde esta vista, haga clic en el icono *Imprimir*, se abrirá el diálogo *Imprimir*. Elija las opciones de impresión y haga clic en *Imprimir*.

# <span id="page-11-0"></span>**Imprimir sobres**

Imprimir sobres implica dos pasos: configuración e impresión.

Para configurar un sobre para que se imprima solo o con un documento:

- 1) Haga clic en **Insertar > Sobre** en el menú.
- 2) En el diálogo *Sobre*, comience con la página *Sobre* (figura [14\)](#page-11-1). Verifique, agregue o edite la información en los cuadros *Destinatario* y *Remitente*. La información del remitente se obtiene de la página *Datos de usuario* en **Herramientas > Opciones > LibreOffice** (macOS: **LibreOffice > Preferencias > LibreOffice**).

Puede escribir información directamente en los cuadros *Destinatario* y *Remitente* o usar, si lo desea, las listas desplegables de la derecha para seleccionar la base de datos o la tabla desde la que puede obtener la información. Consulte el «Capítulo 14, Combinar correspondencia», para más detalles para imprimir sobres utilizando registros de una base de datos.

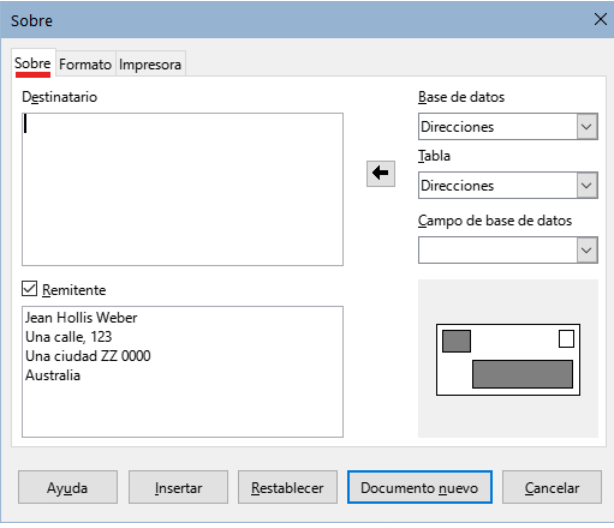

<span id="page-11-1"></span>*Figura 14: Elegir la información del destinatario y del remitente para un sobre*

- 3) En la página *Formato* (figura [15\)](#page-12-0), verifique o edite la posición de la información del destinatario del remitente. El área de vista previa le dará una idea.
- 4) Para dar formato al texto de estos bloques, haga clic en el icono *Editar* a la derecha. En la lista desplegable tiene dos opciones para cada botón: *Carácter* y *Párrafo*.
	- **Carácter**: abre un diálogo *Carácter*, similar al estándar, pero omitiendo *Bordes*, para configurar el formato del texto.
	- **Párrafo**: abre un diálogo *Párrafo*, similar al estándar, pero omitiendo *Esquema y Numeración*, para configurar los atributos del párrafo.
- 5) En la sección *Tamaño*, elija el formato de sobre en la lista desplegable. Si elige un formato preexistente, compruebe las dimensiones que se muestran debajo del formato

seleccionado. Si elige *Definido por el usuario* en la lista *Formato*, puede editar la anchura y altura.

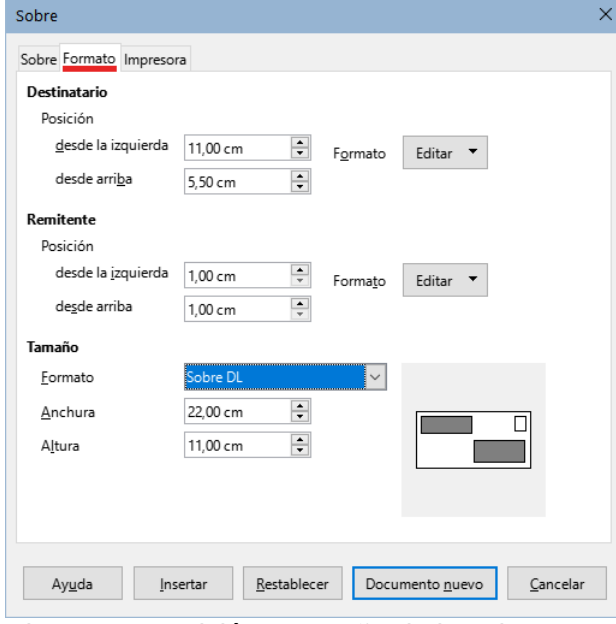

<span id="page-12-0"></span>*Figura 15: Posición y tamaño de los elementos de un sobre*

6) Después de ajustar el formato, vaya a la página *Impresora* (figura [16\)](#page-12-1), para elegir la impresora que va a utilizar y su configuración, por ejemplo, la bandeja que contiene los sobres y otras opciones, como la orientación y desplazamiento de los sobres. Es posible que deba hacer varias pruebas para ver los ajustes que funcionan mejor para su impresora y la forma en que debe colocar los sobres.

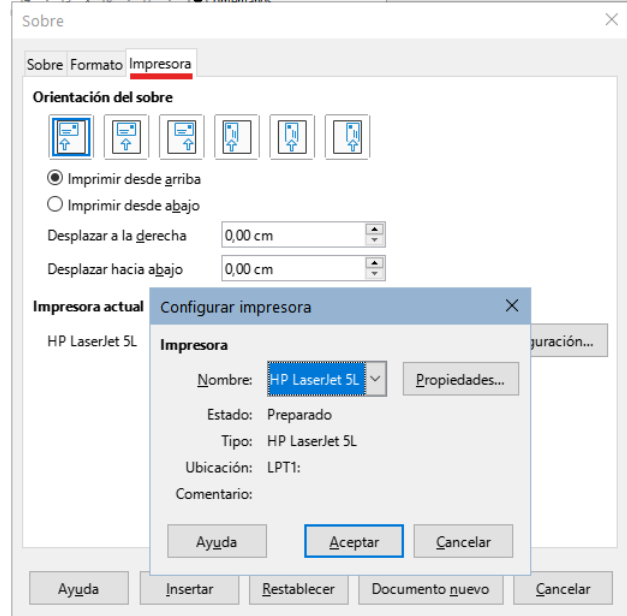

<span id="page-12-1"></span>*Figura 16: Configurar impresora para un sobre*

- 7) Cuando haya efectuado los cambios necesarios, haga clic en el botón *Documento nuevo,* esta opción creará un documento para su impresión con los ajustes establecidos o haga clic en *Insertar*, lo que insertará una página al principio del documento con el formato del sobre.
- 8) Guarde el archivo modificado o el nuevo antes de continuar.

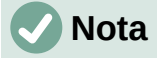

La configuración se guarda para el documento, si desea descartar la configuración y empezar de nuevo, haga clic en *Restablecer* cuando se abra el diálogo. Si, por el contrario, quiere cancelar el proceso, pulse Cancelar o pulse la tecla *Esc*.

Para imprimir el sobre:

- 1) Seleccione **Archivo > Imprimir** en el menú.
- 2) En el diálogo *Imprimir*, en *Intervalo y copias* (figura [2\)](#page-3-5), elija **Páginas**, escriba 1 en el cuadro y elija la impresora adecuada.
	- Si utiliza macOS, en la sección superior del diálogo *Imprimir* (figura [5\)](#page-5-4), elija *Páginas* y escriba 1 en los dos controles *Desde* y *hasta*.
- 3) Haga clic en *Imprimir*.

# <span id="page-13-3"></span>**Imprimir etiquetas**

Writer también ofrece la posibilidad de crear archivos para imprimir etiquetas. Puede imprimir tanto múltiples copias de la misma etiqueta como una página de etiquetas con varias etiquetas distintas, bien sea para etiquetar sobres con direcciones como cualquier tipo de artículo.

Al igual que la impresión de sobres, consta de un paso previo a la impresión: la configuración El tema se trata con detalle en el «Capítulo 14, Combinar correspondencia».

# <span id="page-13-2"></span>**Exportar a formato PDF**

LibreOffice puede exportar documentos al formato PDF (Portable Document Format). Este formato estándar de archivo es ideal para enviar el archivo a otras personas conservando el formato y tipos de letra para que pueda verlo o imprimirlo utilizando cualquier visor de PDF.

### **Advertencia**

De manera predeterminada, un documento en formato PDF no está protegido contra la manipulación o edición del contenido. El contenido del documento PDF se puede editar con herramientas de software especializadas, incluido LibreOffice Draw.

# **Nota**

A diferencia de la orden *Guardar como*, el comando *Exportar* hace una copia del contenido del documento en un archivo nuevo con el formato elegido, pero mantiene abierto el documento en la sesión.

## <span id="page-13-1"></span>**Exportación rápida a PDF**

Haga clic en el icono *Exportar directamente a PDF* en la barra de herramientas *Estándar* o en **Archivo > Exportar a > Exportar directamente a PDF** para exportar todo el documento utilizando la configuración de PDF que seleccionó la última vez en el diálogo *Opciones de PDF*. Se le solicitará que ingrese el nombre del archivo y la ubicación del PDF, pero no tiene la oportunidad de elegir un intervalo de páginas, compresión de imágenes u otras opciones.

## <span id="page-13-0"></span>**Controlar contenido y calidad de PDF**

Para obtener más control sobre el contenido y la calidad del PDF resultante, vaya al menú **Archivo > Exportar a PDF**. Se abrirá el diálogo *Opciones de PDF*. Este diálogo tiene seis páginas (*General*, *Vista inicial*, *Interfaz de usuario*, *Enlaces*, *Seguridad* y *Firmas digitales*).

Seleccione la configuración adecuada y luego haga clic en *Exportar*. Se le pedirá que introduzca la ubicación y el nombre del archivo PDF que se creará. Haga clic en *Guardar*. (Windows y Linux) o *Exportar* (macOS) para exportar el archivo a este formato.

# **Nota**

También puede usar la entrada del menú **Archivo > Exportar**. Con esta opción se abre el diálogo *Exportar*, seleccione el formato de archivo PDF, escriba el nombre y ubicación del archivo y haga clic en *Guardar* (*Exportar* en macOS). Se abrirá el diálogo *Opciones de PDF*. Seleccione las opciones adecuadas y haga clic en *Exportar*. La única diferencia entre este método y el descrito es la secuencia en que se realizan los pasos.

### <span id="page-14-0"></span>*Página General del diálogo Opciones de PDF*

En la página *General* (figura [17\)](#page-14-1), puede elegir qué páginas del archivo incluir en el PDF, el tipo de compresión que se usará para las imágenes (calidad de las imágenes en el PDF) y otras opciones.

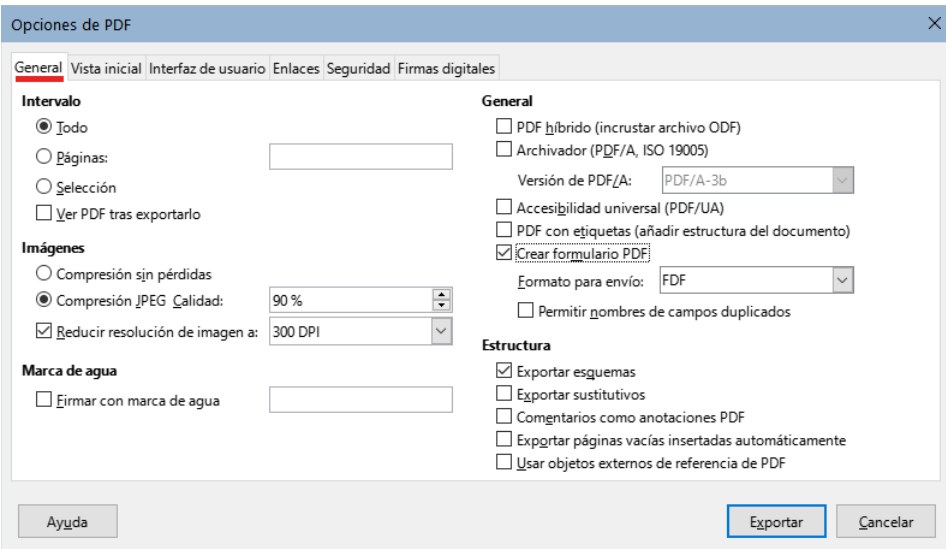

<span id="page-14-1"></span>*Figura 17: Página General del diálogo Opciones de PDF* 

#### **Sección Intervalo**

- **Todo**: exporta todo el documento.
- **Páginas**: Exporta un subconjunto de páginas, por ejemplo 1–4 o 1,3,7,11 (páginas 1, 3, 7 y 11) o 3–6,8,12.
- **Selección**: Exporta solo el contenido seleccionado.
- **Ver PDF tras exportarlo**: Se abrirá el visor de PDF predeterminado y mostrará el archivo exportado.

#### **Sección Imágenes**

- **Compresión sin pérdidas**: Las imágenes se almacenan sin pérdida de calidad. Tiende a hacer archivos grandes cuando se utilizan fotografías. Recomendado para otros tipos de imágenes u objetos gráficos.
- **Compresión JPEG Calidad**: Permite elegir diversos grados de calidad. Un ajuste del 90% funciona bien con fotografías (tamaño de archivo pequeño y con poca pérdida de calidad).
- **Reducir resolución de imágenes a**: Las resoluciones con menos puntos por pulgada (DPI) tienen una calidad inferior pero disminuyen el tamaño del archivo exportado. Una resolución de 100 ppp es suficiente para ver en la pantalla de un equipo, pero algunos

dispositivos modernos tienen resoluciones más altas. Para la impresión es preferible utilizar al menos 300 o 600 ppp Las configuraciones de más ppp aumentan el tamaño del archivo exportado.

# **Nota**

Las imágenes EPS (Encapsulado PostScript) con vistas previas incrustadas se exportan solo como vistas previas. Las imágenes EPS sin vistas previas se exportan como marcadores de posición vacíos.

#### **Sección Marca de agua**

• **Firmar con marca de agua**: cuando se selecciona esta opción, en cada página del PDF aparecerá una superposición transparente del texto que ingrese en el cuadro anexo.

#### **Sección General**

- **PDF híbrido (incrustar archivo ODF)**: Use esta configuración para exportar el documento como un archivo PDF que contiene además el formato ODF. En visores de PDF, se comporta como un archivo PDF normal y es totalmente editable en LibreOffice.
- **Archivador PDF/A, (ISO 19005)**: PDF/A es un estándar ISO para la preservación de documentos a largo plazo, incorporando toda la información necesaria para una reproducción fiel mientras que prohíbe otros elementos (formularios, seguridad y cifrado inclusive). Se utilizan las etiquetas PDF: PDF/A-1b se refiere al nivel mínimo de cumplimiento de la norma PDF/A-1. Se recomienda PDF/A-2b para la mayoría de los usuarios, porque permite capas y transparencia con formas e imágenes. También comprime mejor, generalmente produciendo archivos más pequeños. PDF/A-3b es igual que PDF/A-2b, pero acepta la incrustación de archivos en otros formatos.
- **Accesibilidad universal (PDF/UA)**: Crea un archivo PDF compatible con acceso universal que cumple con los requisitos de las especificaciones de PDF/UA (ISO 14289). Consulte la Ayuda para obtener más información.
- **PDF con etiquetas (añadir estructura del documento)**: El etiquetado de PDF contiene información sobre la estructura del contenido del documento. Esto puede ayudar a mostrar el documento en dispositivos con diferentes pantallas y al uso de software de lectura de pantalla. Se exportan índices, hipervínculos y controles. Esta opción puede aumentar significativamente el tamaño de archivo.
- **Crear formulario PDF Formato para envío**: Elija el formato para el envío de formularios desde el archivo PDF. Esta configuración anula las propiedades URL de los controles establecidos en el documento. Solo puede optar por una configuración común para el documento: PDF (todo el documento), FDF (los contenidos de los controles), HTML y XML (se usa ese formato). La mayoría de las veces se utiliza el formato PDF.
- **Permitir nombres de campos duplicados**: Si está habilitado, se puede usar el mismo nombre de campo para varios campos del archivo PDF generado. Con esta opción habilitada, al ingresar datos en la primera aparición del campo nombrado en el PDF, todos los campos con el mismo nombre se llenarán con ese contenido. Si está deshabilitado, los nombres de los campos se exportarán con nombres únicos.

#### **Sección Estructura**

- **Exportar esquemas**: Exporta encabezados como un esquema (lista de tabla de contenido) que muestran la mayoría de los visores de PDF, incluido Adobe Reader. En Writer 7.0 y versiones anteriores, se llamaban marcadores.
- **Exportar sustitutivos**: El PDF incluirá cualquier campo de marcador de posición definido, que los usuarios pueden completar.
- **Comentarios como anotaciones PDF**: Los comentarios se incluyen en el PDF como anotaciones.
- **Exportar páginas vacías insertadas automáticamente**: Si se selecciona, las páginas en blanco insertadas automáticamente se exportan al PDF. Esto es lo mejor si está imprimiendo el PDF a doble cara. Los libros generalmente tienen capítulos configurados para comenzar siempre en una página derecha. Cuando un capítulo termina en una página izquierda, Writer inserta una página en blanco antes del siguiente capítulo.
- **Usar objetos externos de referencia de PDF**: Los objetos externos de referencia permiten que un archivo PDF importe el contenido de otro. Puede encontrar más información en la sección 8.10.4 de la especificación PDF, ISO 32000-2:2017 (<https://www.iso.org/standard/63534.html>). Si no está familiarizado con referencia a estos objetos, deje la casilla sin marcar.

#### <span id="page-16-1"></span>*Página Vista inicial del diálogo Opciones de PDF*

En la página *Vista inicial*, puede elegir cómo se abre el PDF de forma predeterminada en un visor de PDF. Las selecciones son autoexplicativas.

Si tiene habilitada la *Disposición compleja de textos* (en **Herramientas > Opciones> Configuraciones de idioma> Idiomas**), aparece otra opción en *Disposición de páginas*: *Primera página a la izquierda* (normalmente, la primera página está a la derecha cuando se usa la opción *Continua lado a lado*).

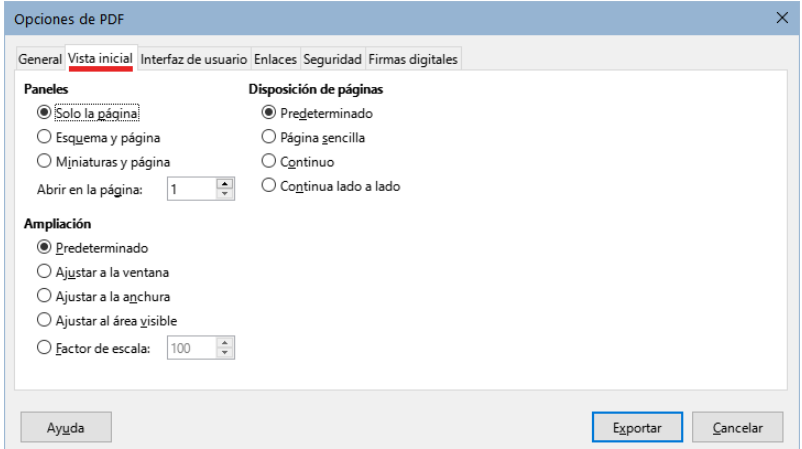

*Figura 18: Página Vista inicial del diálogo Opciones de PDF*

#### <span id="page-16-0"></span>*Página Interfaz de usuario del diálogo Opciones de PDF*

En la página *Interfaz de usuario*, puede elegir más configuraciones para controlar cómo se muestra el archivo en un visor de PDF. Algunas de estas opciones son particularmente útiles cuando se crea un PDF para usarlo como una presentación o una pantalla de quiosco.

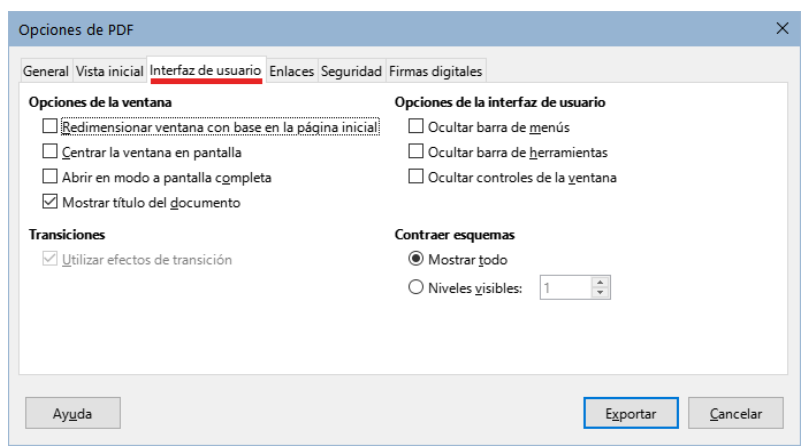

*Figura 19: Página Interfaz de usuario (Opciones de PDF)*

#### **Sección Opciones de la ventana**

- **Redimensionar la ventana con base en la página inicial**: la ventana del visor de PDF se ajusta al tamaño de la primera página del PDF.
- **Centrar la ventana en pantalla**: la ventana del visor de PDF se centra en la pantalla.
- **Abrir en modo a pantalla completa**: el visor de PDF se abre en pantalla completa.
- **Mostrar título del documento**: el visor de PDF muestra el título del documento en la barra de título (el especificado en **Archivo > Propiedades**).

#### **Transiciones**

No disponible en Writer.

#### **Sección Opciones de la interfaz de usuario**

- **Ocultar barra de menús**: se oculta la barra de menú del visor de PDF.
- **Ocultar barra de herramientas**: se oculta la barra de herramientas del visor de PDF.
- **Ocultar controles de la ventana**: se ocultan otros controles de ventana del visor.

#### **Contraer esquemas**

Seleccione cuántos niveles de título se muestran en el esquema (si está seleccionado *Exportar esquemas* en la página *General*).

#### <span id="page-17-0"></span>*Página Enlaces del diálogo Opciones de PDF*

En la página *Enlaces*, puede elegir cómo se exportan los enlaces en documentos a PDF.

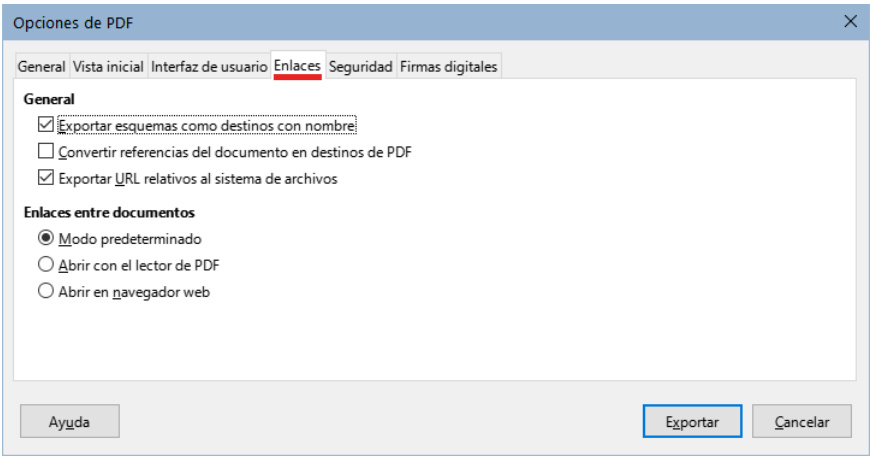

*Figura 20: Página Enlaces del diálogo Opciones de PDF*

#### **Exportar esquemas como destinos con nombre**

Si ha definido marcadores en Writer, esta opción los exporta como «destinos» enlaces a páginas web o documentos PDF que se pueden abrir desde el PDF.

#### **Convertir referencias del documento en destinos de PDF**

Si ha definido enlaces a otros documentos con extensiones de OpenDocument (como .odt, .ods u .odp), las extensiones de los archivos se convierten en .pdf en el archivo exportado.

#### **Exportar URL relativos al sistema de archivos**

Si ha definido enlaces relativos en un documento, los enlaces al se exportan al PDF.

#### **Enlaces entre documentos**

Configure el comportamiento de los enlaces PDF a otros archivos. Seleccione una de las siguientes alternativas:

- **Modo predeterminado**: los documentos vinculados se manejarán como esté especificado en su sistema operativo.
- **Abrir con el lector de PDF**: abre los PDF vinculados con la misma aplicación que se utiliza para mostrar el documento PDF.

• **Abrir en navegador web**: abre los PDF vinculados con el navegador de Internet de su sistema.

### <span id="page-18-1"></span>*Página Seguridad del diálogo Opciones de PDF*

Exportar a PDF incluye opciones para encriptar el PDF (restringir apertura o cambios en su contenido) y aplicar algunas características de administración de derechos digitales (DRM).

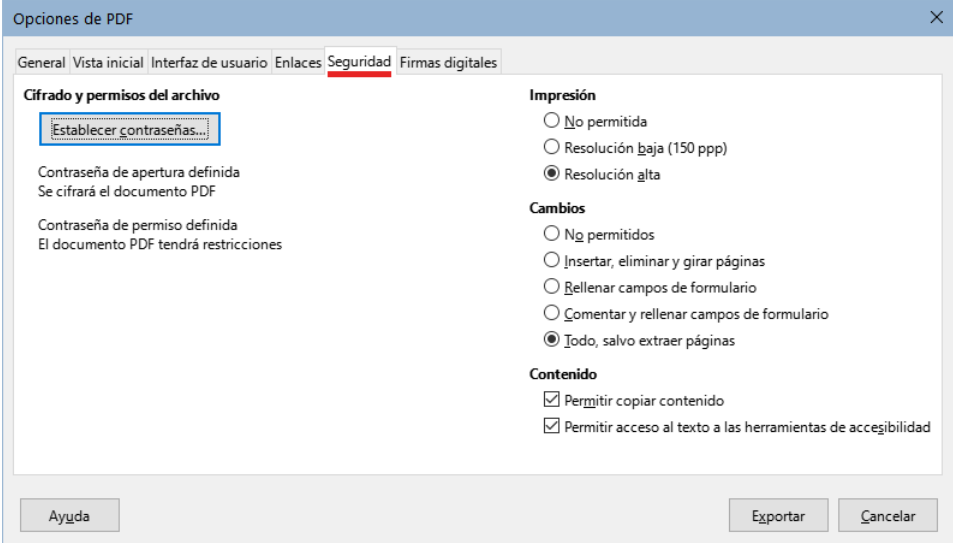

<span id="page-18-2"></span>*Figura 21: Página Seguridad del diálogo Opciones PDF*

- Con *Contraseña de apertura definida*, el PDF solo se puede abrir con la contraseña. Una vez abierto, no hay restricciones sobre lo que el usuario puede hacer con el documento (por ejemplo, imprimirlo, copiarlo o cambiarlo).
- Con *Contraseña de permisos definida*, cualquiera puede abrir el PDF, pero sus permisos pueden estar restringidos (figura [21\)](#page-18-2). Después de establecer una contraseña, las otras opciones de la página *Seguridad* estarán disponibles.
- Con *Contraseña de apertura* y *Contraseña de permisos definidas*, el PDF solo se puede abrir con la contraseña correcta y tendrá restringidos algunos permisos.

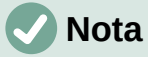

La configuración de permisos es efectiva solo si el visor de PDF del usuario respeta la configuración.

#### <span id="page-18-0"></span>*Página Firmas digitales del diálogo Opciones PDF*

La página *Firmas Digitales* contiene opciones relacionadas con la exportación de un PDF con firma digital.

Las firmas digitales se utilizan para garantizar que el PDF original ha sido creado por el autor original (es decir, usted) y que el documento no se ha modificado desde que se firmó.

La exportación de PDF con firma emplea las claves y certificados X.509 ya almacenados en la ubicación predeterminada del almacén de claves o en una tarjeta inteligente. En Linux, se puede seleccionar el almacén de claves para la firma en **Herramientas > Opciones > LibreOffice > Seguridad > Ruta del certificado**; en macOS **LibreOffice > Herramientas > Seguridad > Ruta del certificado**; en Windows, se selecciona automáticamente.

Cuando utilice una tarjeta inteligente,tiene que estar configurada para que la pueda utilizar su almacén de claves. Esto suele hacerse durante la instalación del software de la tarjeta inteligente. Los detalles sobre el uso de estas funciones están fuera del alcance de este capítulo.

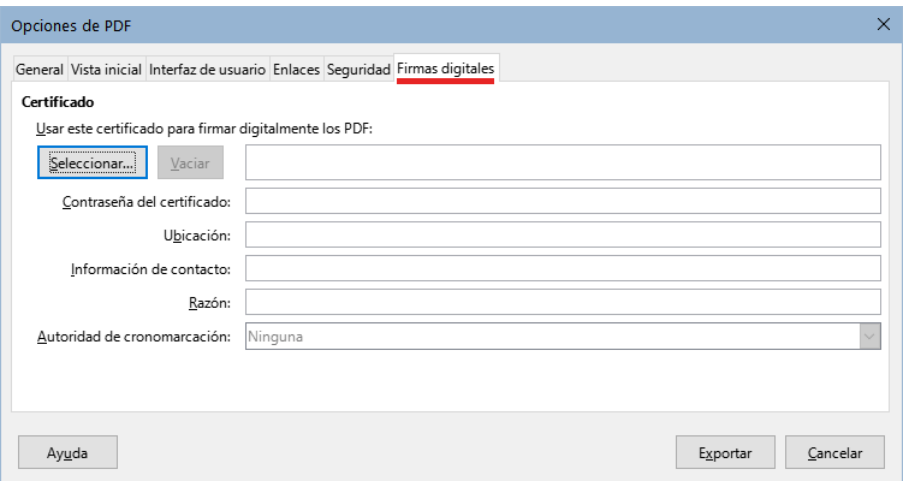

*Figura 22: Página de firmas digitales del diálogo Opciones PDF*

• **Usar este certificado para firmar digitalmente los PDF**: haga clic en *Seleccionar* para abrir el diálogo *Seleccionar un certificado X.509*, donde se muestran todos los certificados encontrados en el almacén de claves. Si el almacén de claves está protegido por una contraseña, se le solicitará. También se le solicitará el PIN si utiliza una tarjeta inteligente protegida por este método.

Seleccione el certificado que se usará para firmar digitalmente el PDF, luego haga clic en *Aceptar*. Todos los demás campos de la página *Firmas digitales* son accesibles solo después de que se haya seleccionado un certificado.

• **Contraseña del certificado**: ingrese la contraseña utilizada para proteger la clave privada asociada con el certificado. Por lo general, esta es la contraseña del almacén de claves. Si la contraseña del almacén de claves ya se ha ingresado al seleccionar un certificado, es posible que no necesite volver a ingresar la contraseña.

Cuando utilice una tarjeta inteligente, ingrese el PIN aquí. Algunos programas de tarjetas inteligentes le pedirán de nuevo el PIN antes de firmar.

- **Ubicación**, **Información de contacto**, **Razón**: puede ingresar información adicional sobre la firma digital que se aplicará al PDF. Esta información se integrará en los campos apropiados del PDF y será visible para cualquiera que vea el PDF. Cualquier campo o incluso todos, se pueden dejar en blanco.
- **Autoridad de cronomarcación**: seleccione opcionalmente una URL de Autoridad de marcado cronológico (TSA). La TSA se utiliza para obtener una marca de tiempo firmada digitalmente que se incrusta en la firma. Cualquiera que vea el PDF puede verificar cuándo se firmó el documento.

La lista de URL de TSA que se pueden seleccionar se mantiene en **Herramientas > Opciones > LibreOffice > Seguridad > TSA**. Si no se selecciona una URL, la firma no tendrá la marca de tiempo verificada, pero usará la hora actual de su ordenador.

# <span id="page-19-0"></span>**Exportar a formato EPUB**

El formato EPUB se ha vuelto popular desde que aparecieron en el mercado dispositivos móviles como teléfonos inteligentes, tabletas y lectores electrónicos. El formato EPUB se implementa como un archivo comprimido que consta de archivos HTML que incluyen texto, junto con imágenes y otros archivos de soporte.

Writer puede exportar un archivo a EPUB. Generalmente un documento de solo texto se exporta bien, pero es posible que, en documentos complejos, algunos contenidos (como ilustraciones, tablas y remisiones) no se exporten correctamente.

# <span id="page-20-1"></span>**Exportación rápida a EPUB**

Elija **Archivo > Exportar a > Exportar directamente a EPUB** para exportar el documento completo utilizando la última configuración que utilizó en el diálogo *Exportación de EPUB* (figura [23](#page-20-2)). Ingrese el nombre y la ubicación del archivo EPUB; con este método no tiene la oportunidad especificar opciones.

## <span id="page-20-0"></span>**Control de la exportación a EPUB**

Para tener más control sobre el contenido y calidad del archivo EPUB resultante, use **Archivo > Exportar a > Exportar a EPUB**. Se abre el diálogo *Exportación de EPUB* (figura [23\)](#page-20-2).

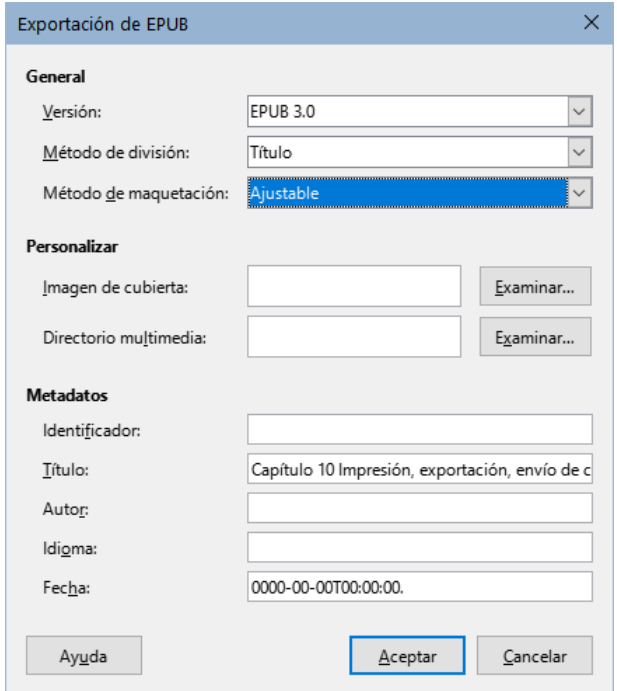

<span id="page-20-2"></span>*Figura 23: Exportación de EPUB*

El diálogo *Exportación de EPUB* tiene los siguientes campos:

#### **Versión**

Elija la versión EPUB para el archivo exportado: EPUB 2.0 para compatibilidad con lectores antigüos y EPUB 3.0, un formato avanzado que pueden leer la mayoría de los nuevos lectores electrónicos.

#### **Método de división**

Seleccione el método para comenzar una nueva sección: *Título* para iniciar la sección en un encabezado, de acuerdo con la numeración de capítulos del documento y *Salto de página* para iniciar la sección después de un salto de página.

#### **Método de maquetación**

Elija *Ajustable* para que la visualización del libro se ajuste al tamaño de la pantalla y a las preferencias del usuario (el tamaño de la página y el contenido de la cabecera y pie de página no se exportan). Elija *Fijo* para que el diseño del libro electrónico permanezca igual al diseño del documento.

#### **Imagen de cubierta**

Seleccione un archivo de imagen para la portada. Si no se especifica ninguna imagen, el archivo EPUB utilizará automáticamente cualquier imagen con nombre *cover* en los formatos gif, jpg, png o svg si se encuentra en el mismo directorio del documento. Una imagen para la portada queda incrustada en el archivo EPUB.

#### **Directorio multimedia**

La ruta al directorio opcional para la portada, metadatos y archivos multimedia. Si no especifica un directorio, el exportador buscará los metadatos y archivos en el directorio del documento dentro de una carpeta con el mismo nombre que el del documento.

#### **Metadatos**

La información básica que proporciona etiquetas para las búsquedas. Estos campos brindan otra oportunidad para editar los metadatos predeterminados que se utilizarán para el EPUB (establecidos en **Archivo > Propiedades**).

# **Consejo**

Otra opcion para convertir archivos de Writer (.odt) a EPUB es con herramientas externas como Calibre, un administrador de libros electrónicos de código abierto multiplataforma. Calibre proporciona muchas facilidades de conversión de libros electrónicos y permite editar el resultado. Disponible en<https://calibre-ebook.com/>

# <span id="page-21-1"></span>**Exportar a otros formatos**

LibreOffice utiliza el término «exportar» para algunas operaciones de archivos que implican un cambio de formato de archivo. Si no puede encontrar lo que desea en **Archivo > Guardar como**, busque en **Archivo > Exportar**. Writer puede exportar archivos a XML, EPUB y otros formatos, como se muestra en la figura [24](#page-21-2).

Elija **Archivo > Exportar**. En el diálogo Exportar, especifique un nombre de archivo para el documento exportado, luego seleccione el formato de archivo requerido y haga clic en **Exportar**.

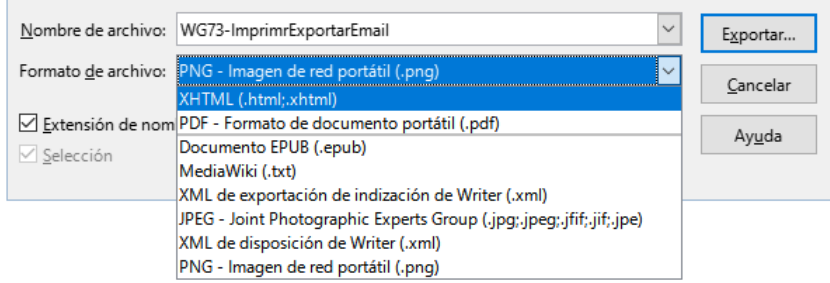

<span id="page-21-2"></span>*Figura 24: Exportar formatos de archivo*

# <span id="page-21-0"></span>**Enviar documentos de Writer por correo electrónico**

LibreOffice ofrece varias formas de enviar rápida y fácilmente un documento de Writer como un archivo adjunto de correo electrónico en uno de los tres formatos: .odt (OpenDocument Text, formato predeterminado de Writer), .doc (formato de Microsoft Word) o .pdf.

Para enviar el documento en formato .odt, elija:

- 1) **Archivo > Enviar > Enviar documento por correo** o **Archivo > Enviar > Enviar como texto de OpenDocument**. Writer abre el programa de correo electrónico predeterminado (si esta instalado) y adjunta el documento al nuevo correo.
- 2) En el programa de correo electrónico, ingrese el destinatario, el asunto y cualquier texto que desee agregar, luego envíe el correo electrónico.

Si elige **Enviar como Microsoft Word**, Writer primero crea un archivo .doc y luego abre el programa de correo electrónico con el archivo .doc adjunto. De manera similar, si elige **Por correo como PDF**, Writer abre el diálogo *Opciones de PDF* donde puede seleccionar la configuración adecuada, crea un PDF y a continuación abre su programa de correo electrónico con el archivo .pdf adjunto.

## <span id="page-22-2"></span>**Enviar un documento por correo electrónico a varios destinatarios**

Para enviar un documento por correo electrónico a varios destinatarios, puede usar las funciones de su programa de correo electrónico o las funciones de combinación de correspondencia de Writer para extraer direcciones de correo electrónico de una libreta de direcciones.

Puede utilizar la combinación de correspondencia de Writer para enviar correos electrónicos de dos maneras:

- Utilizando el *Asistente para combinar correspondencia* para crear el documento y enviarlo.
- Creando primero el documento en Writer y luego usando el asistente para enviarlo.

Consulte el «Capítulo 14, Combinar correspondencia», para más información.

# <span id="page-22-1"></span>**Firma digital de documentos**

Para firmar un documento digitalmente, necesita un certificado, (tambien llamado clave personal). Un certificado se almacena en su equipo como una combinación de una clave privada, que debe mantenerse en secreto y una clave pública, que se agrega a los documentos cuando se firman. Puede obtener un certificado de una autoridad de certificación, que puede ser una empresa privada o una institución gubernamental.

Cuando aplica una firma digital a un documento, se crea una suma de comprobación a partir del contenido del documento más su clave personal. La suma de comprobación y su clave pública se almacenan juntas en el documento.

Cuando alguien más tarde abre el documento en cualquier equipo con una versión reciente de LibreOffice, el programa calculará de nuevo la suma de comprobación y la comparará con la almacenada en el documento. Si las sumas coinciden, el programa le indicará que el documento original no ha sido modificado. Además, el programa puede mostrarle la información de la clave pública del certificado. Puede comparar la clave pública con la clave pública que se publica en el sitio web de la autoridad de certificación. Cuando alguien hace una modificación en el documento, este cambio rompe la firma digital.

Para una descripción más detallada de cómo obtener y administrar un certificado y la validación de firmas, consulte «Acerca de las firmas digitales» y «Aplicación de firmas digitales» en la Ayuda de LibreOffice.

Cuando un documento está firmado, se muestra un icono en la *Barra de estado*. Puede hacer doble clic en el mismo para ver el certificado. Se puede agregar más de una firma a un documento.

Cambiar una descripción existente invalida la firma. Sin embargo, se permiten varias firmas del mismo autor, ya que cada firma puede tener una descripción diferente.

## <span id="page-22-0"></span>**Aplicar una firma digital**

El siguiente procedimiento es un ejemplo de cómo firmar digitalmente un documento. El procedimiento real depende de cómo esté configurada su computadora y su sistema operativo.

- 1) Seleccione **Archivo > Firmas digitales > Firmas digitales**.
	- a) Si configuró LibreOffice para que le avise cuando el documento contenga notas o cambios registrados (consulte [«Eliminar datos personales»](#page-24-0)), es posible que vea un mensaje que le pregunte si desea continuar firmando el documento.
	- b) Si no ha guardado el documento desde el último cambio, aparecerá un mensaje. Haga clic en *Sí* dos veces: una para continuar y otra para guardar el archivo.

2) Se abre el diálogo *Firmas digitales* (figura [25](#page-23-2)). Enumera las firmas existentes junto con su descripción (si tienen alguna). Haga clic en *Firmar documento* para agregar una clave pública al documento.

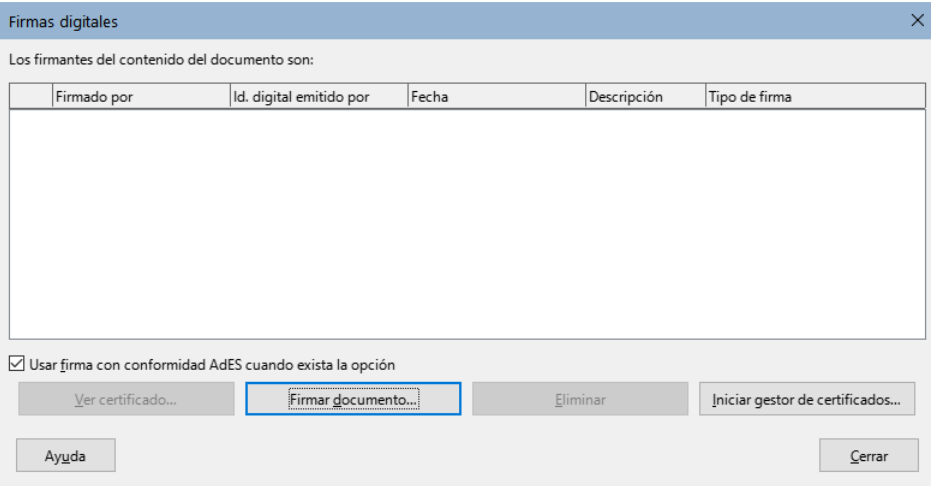

<span id="page-23-2"></span>*Figura 25: Firmas del documento*

3) En el diálogo *Seleccionar certificado X.509* (figura [26\)](#page-23-1), seleccione su certificado y haga clic en *Firmar* para volver al diálogo *Firmas digitales*. El certificado utilizado se muestra en el diálogo con un icono junto a su nombre. Este icono indica el estado de la firma digital.

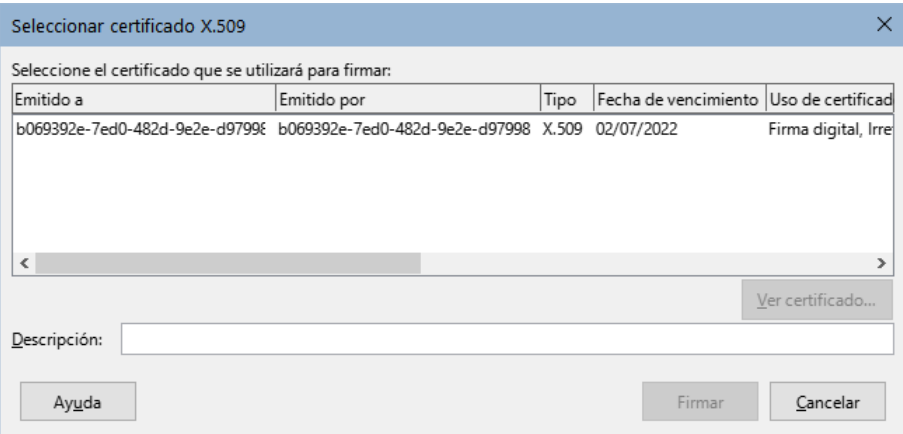

<span id="page-23-1"></span>*Figura 26: Las firmas ahora pueden tener una descripción*

- Un icono con un sello rojo indica que el documento fue firmado y el certificado es válido.
- Un icono con un triángulo de precaución amarillo sobre el sello rojo indica que el documento está firmado, pero que el certificado no pudo ser validado.
- Un icono de un triángulo de precaución amarillo indica una firma digital no válida.
- 4) Haga clic en **Cerrar** para aplicar la firma digital.

# <span id="page-23-0"></span>**Incluir un espacio de firma**

Puede generar un cuadro gráfico que represente una línea de firma mediante **Insertar > Espacio de firma** (figura 27) y, opcionalmente, puede firmar la línea de firma con un certificado digital.

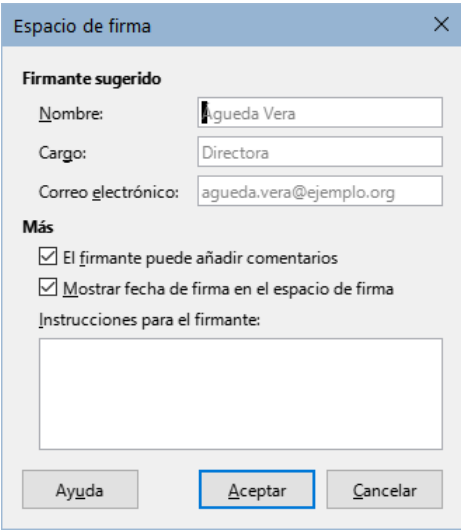

*Figura 27: Creación de un espacio de firma*

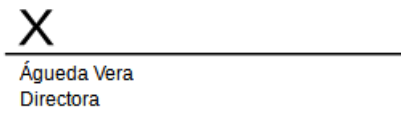

*Figura 28: Espacio de firma*

# <span id="page-24-0"></span>**Eliminar datos personales**

Es posible que desee asegurarse de que los datos personales, las versiones, los comentarios, la información oculta o los cambios registrados se eliminen de los archivos antes de enviarlos a otras personas o crear archivos PDF a partir de ellos.

En **Herramientas > Opciones > LibreOffice > Seguridad > Opciones**, puede configurar LibreOffice para advertirle cuando los archivos contienen cierta información y eliminar automáticamente la información personal al guardar los documentos (figura [29](#page-24-1)).

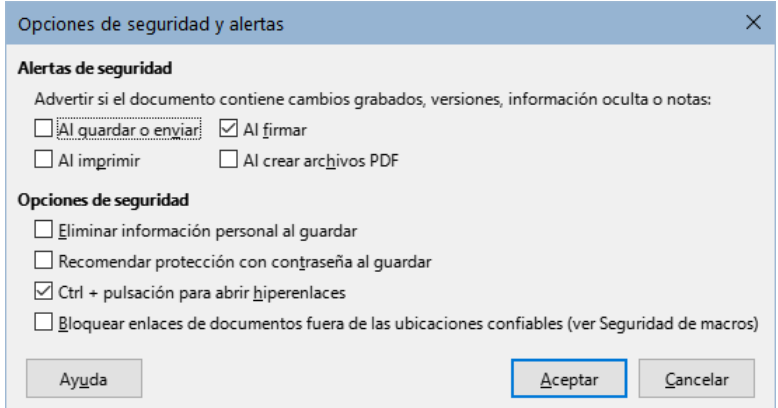

<span id="page-24-1"></span>*Figura 29: Opciones de seguridad y alertas* 

Para eliminar datos personales y otros datos de un archivo, vaya a **Archivo > Propiedades**. En la página General, desmarque *Utilizar datos de usuario* y haga clic en el botón *Restablecer propiedades*. Esto elimina cualquier nombre en los campos creados y modificados, elimina las fechas de modificación e impresión y restablece el tiempo de edición a cero, la fecha de creación a la fecha y hora del momento y el número de versión a **1**. Para eliminar la información de la versión, vaya a **Archivo > Versiones**, seleccione las versiones de la lista y haga clic en *Eliminar* o use *Guardar como* y guarde el archivo con un nombre diferente.

# <span id="page-25-1"></span>**Censurar**

Puede censurar documentos para eliminar u ocultar información confidencial, para la divulgación selectiva de información en un documento mientras mantiene en secreto algunas partes del documento. Por ejemplo, cuando se cita un documento en un caso judicial, a menudo se elimina la información que no es específicamente relevante para el caso en cuestión.

Para censurar un documento:

1) Haga clic en **Herramientas > Censurar** en el menú y espere a que el documento se prepare para censurar y se transfiera a Draw. Se abre la barra de herramientas *Censura* (figura 30).

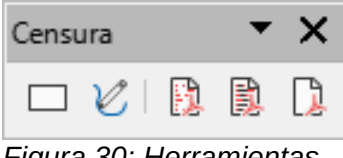

*Figura 30: Herramientas de Censura*

- 2) Oculte las partes que no quiera que se vean utilizando las herramientas *Censura con rectángulos* y *Censura a mano alzada* en la barra de herramientas *Censura*. Las formas serán transparentes y en gris para que pueda ver lo que está redactando.
- 3) Opcionalmente, use la herramienta *Exportar directamente a PDF* para hacer una copia en redacción del documento en PDF para usar como una copia literal para su revisión. Los elementos censurados estarán en gris transparente.
- 4) Para finalizar la censura, seleccione la herramienta que desee *Exportar PDF censurado* (*en blanco* o *en negro*). Las formas grises transparentes se convierten en formas opacas y el documento se exporta como un PDF pixelado. No se podrá seleccionar texto y el contenido censurado habrá desaparecido.

## <span id="page-25-0"></span>**Censura automática**

Para automatizar parcialmente el proceso de censura, puede definir ciertas palabras (como nombres) para que se censuren en cualquier lugar del documento. Para ello, seleccione **Herramientas > Censura automática** en el menú, para abrir el diálogo correspondiente (figura [31\)](#page-25-2). Aquí puede cargar una lista de términos (destinos) así como añadir, eliminar, editar y guardar una lista de destinos.

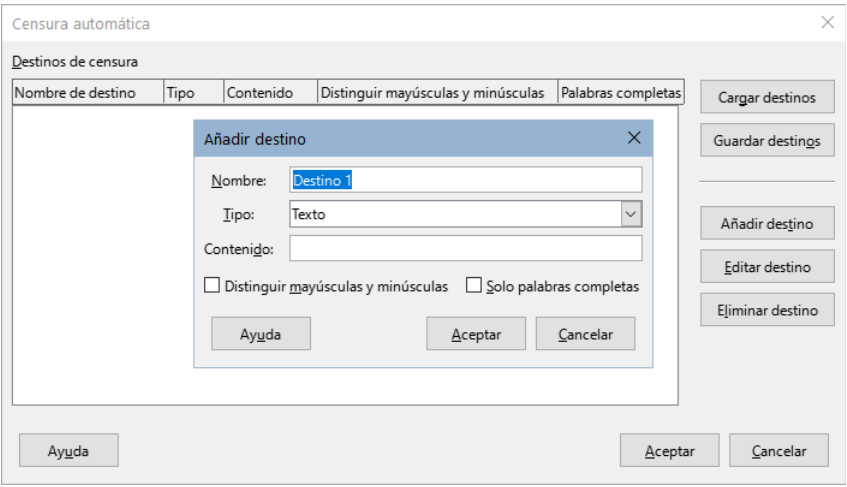

<span id="page-25-2"></span>*Figura 31: Diálogo Censura automática*